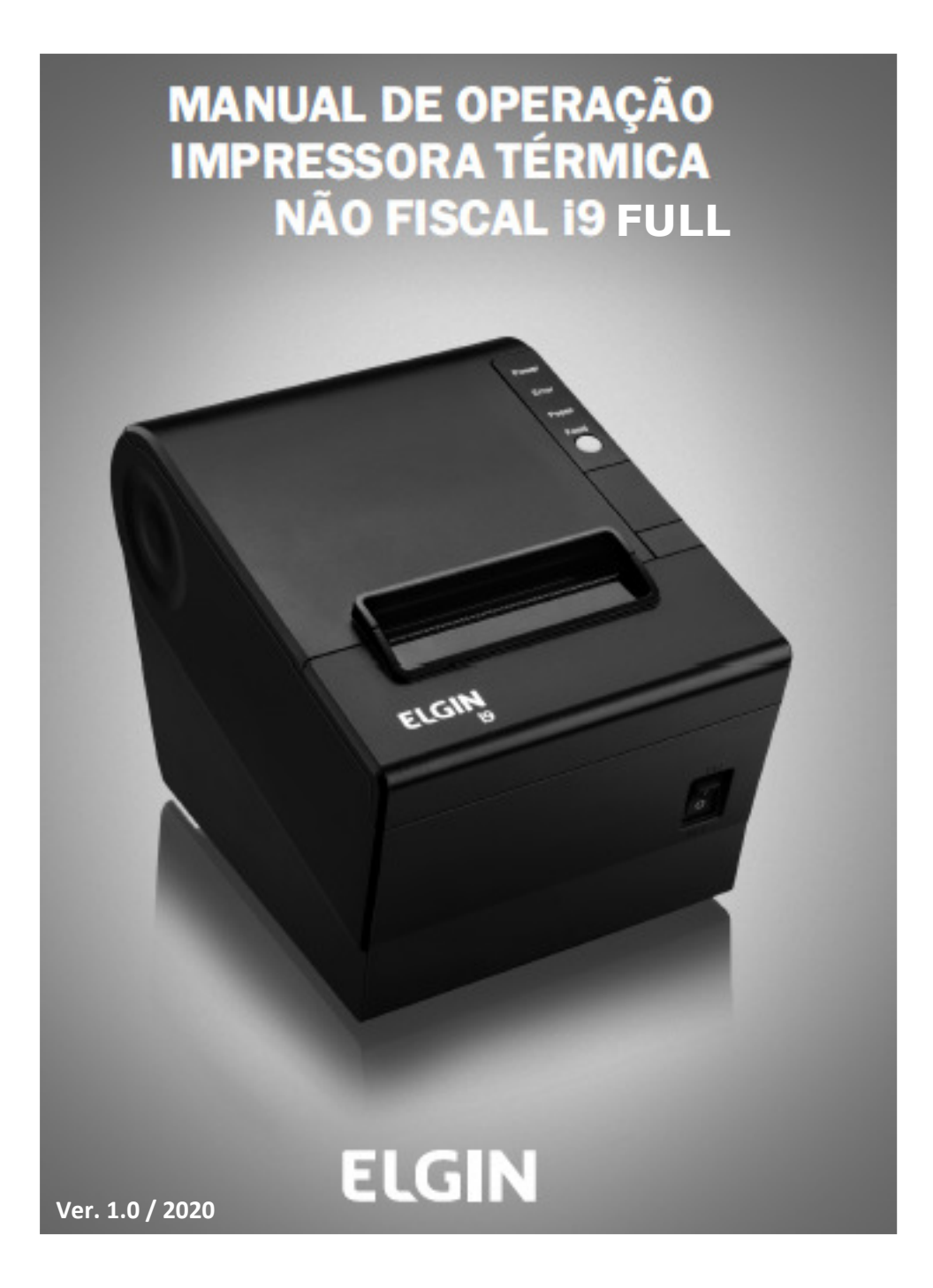

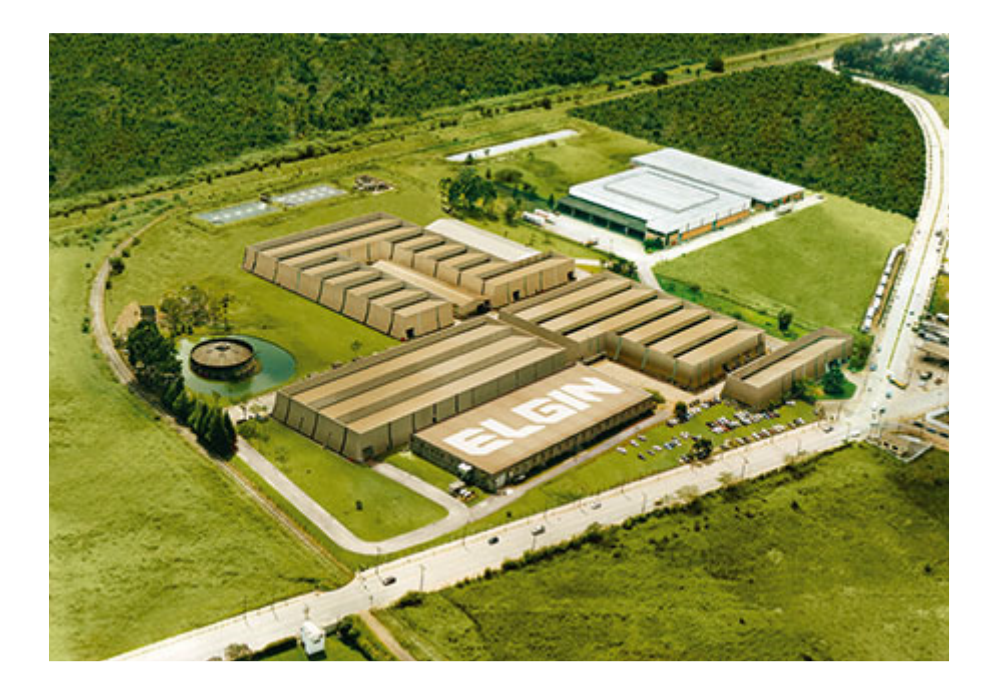

Começando pelo segmento de máquinas de costura, a ELGIN S.A. foi fundada em 1952. Uma empresa familiar, com capital 100% nacional, possui 3 plantasfabris (2 em Mogi das Cruzes e 1 em Manaus), além de 1 escritório central(em São Paulo) e mais 10 lojas de cozinhas, contando com mais de 1.200colaboradores. Presente em diversos ramos diferentes de atuação, com uma variedade de mais de 2.000 produtos cadastrados e mais de 25 áreas de suporte e certificação ISO 9001:2000.Ao longo destes mais de meio século de existência a empresa diversificou sua atuação no mercado brasileiro, produzindo bens de consumo e industriais,além de distribuir produtos fabricados por grandes empresas internacionais como

pode ser comprovado pela parceria, de mais de uma década, com a gigante japonesa Canon.

Atualmente o grupo ELGIN possui divisões distintas para cada segmento em que atua. A empresa conta com as divisões: Refrigeração, Info Products (Impressoras), Cuisine (Móveis), Automação Comercial, Fundição e Home & Office(Condicionadores de Ar, Máquinas de Costura, Web Cam, Fragmentadores de papel, MP3 Player's, cartuchos e mídias).

DIVISÃO AUTOMAÇÃO COMERCIAL Oferece soluções de hardware e serviços independentemente do segmento deatuação e porte do estabelecimento. Seus produtos são: impressoras fiscais e Impressoras de cupom, microterminais, terminal de consulta, leitores de código de barras (de mão e fixos), impressoras de cheques, computadores (destinados para automação comercial), TEF (transferência eletrônica de fundos), caixas registradoras e agora também Terminais de Auto-atendimento (totens para, por exemplo, checar a quantidade de horas trabalhadas ou ausentes no trabalho,ou comprar ingressos de cinema sem pegar fila).

## Conteúdo

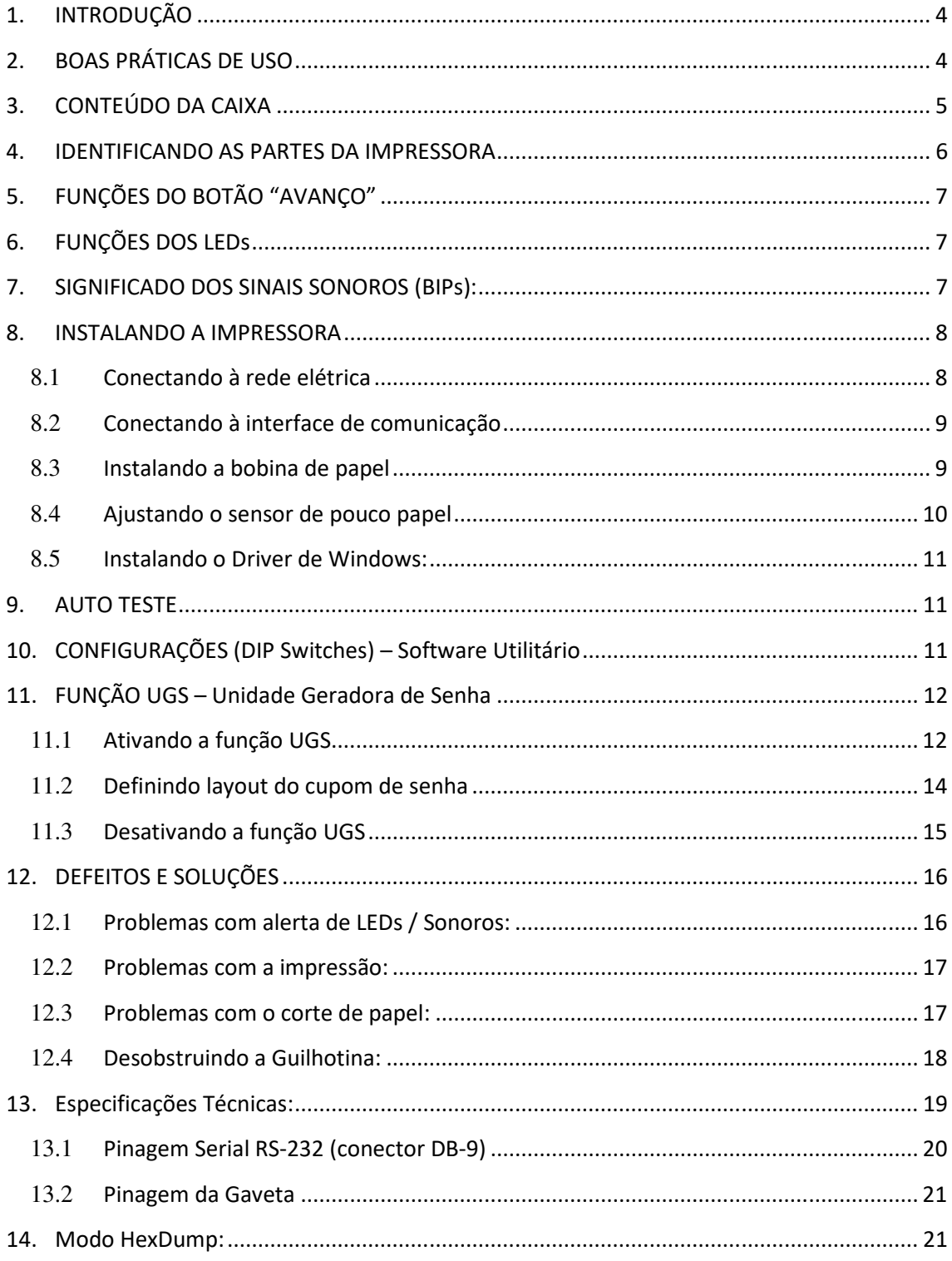

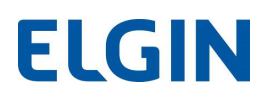

#### 1. INTRODUÇÃO

Parabéns por escolher a impressora de recibos não fiscal i9. A partir de agora você conta com o nosso compromisso de oferecer produtos de alta qualidade e que sejam fáceis de usar e manter. Este manual contém informações sobre o uso correto e as melhores práticas a seguir para que seu equipamento funcione adequadamente e por muito tempo.

O conteúdo deste manual pode ser alterado sem aviso prévio, e a ELGIN se reserva ao direito de realizar mudanças em sua tecnologia, nas peças de reposição, ao hardware e ao software de seus produtos. Caso necessite de mais informações sobre o produto, entre em contato com a ELGIN.

#### 2. BOAS PRÁTICAS DE USO

A cabeça de impressão ficará muito quente durante a impressão, evite o contato com esta parte da impressora, imediatamente após o término da impressão, aguarde pelo menos 30 segundos.

Evite tocar diretamente na cabeça de impressão, pois a eletricidade estática pode danificá-la.

Utilize a impressora em uma superfície firme e plana, para evitar que o equipamento sofra quedas.

Deixe um espaço livre ao redor da impressora, de modo que esta possa ser manuseada.

Mantenha a impressora afastada de líquidos e fontes de umidade.

Não exponha o equipamento a altas temperaturas, luz solar direta ou poeira.

Proteja a impressora contra choques, impactos e vibrações.

Certifique-se de que a impressora está conectada a uma rede elétrica com aterramento, e sem interferência eletromagnética.

Se a impressora não for utilizada por um longo período, retire a fonte de alimentação da tomada.

Para evitar danos à cabeça de impressão, não solicite impressão quando a impressora estiver sem a bobina de papel.

Para garantir a qualidade de impressão, sugerimos o uso de papel de boa qualidade.

Antes de conectar/desconectar o equipamento a uma interface de comunicação, desligue a impressora.

Nunca realize manutenção por conta própria, para isto, entre em contato com uma Assistência Técnica Autorizada pela ELGIN.

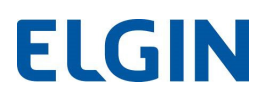

## 3. CONTEÚDO DA CAIXA

Ao abrir a caixa, verifique se todas as peças estão inclusas e se não estão danificadas (NOTA: o conteúdo da caixa pode ser alterado sem aviso prévio). Caso encontre alguma peça danificada, contate imediatamente o seu revendedor autorizado ELGIN.

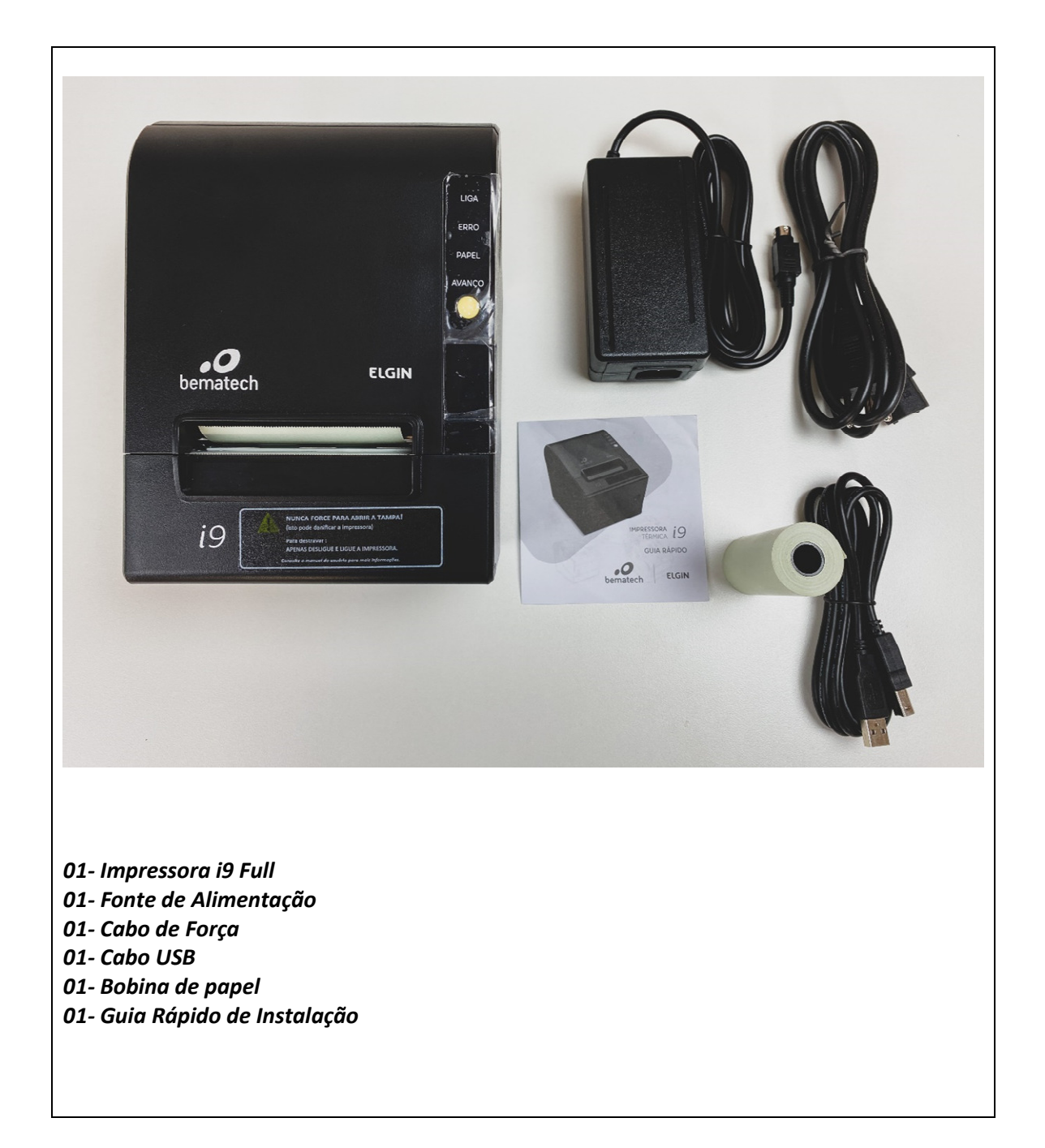

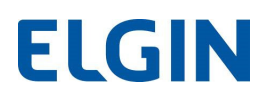

#### 4. IDENTIFICANDO AS PARTES DA IMPRESSORA

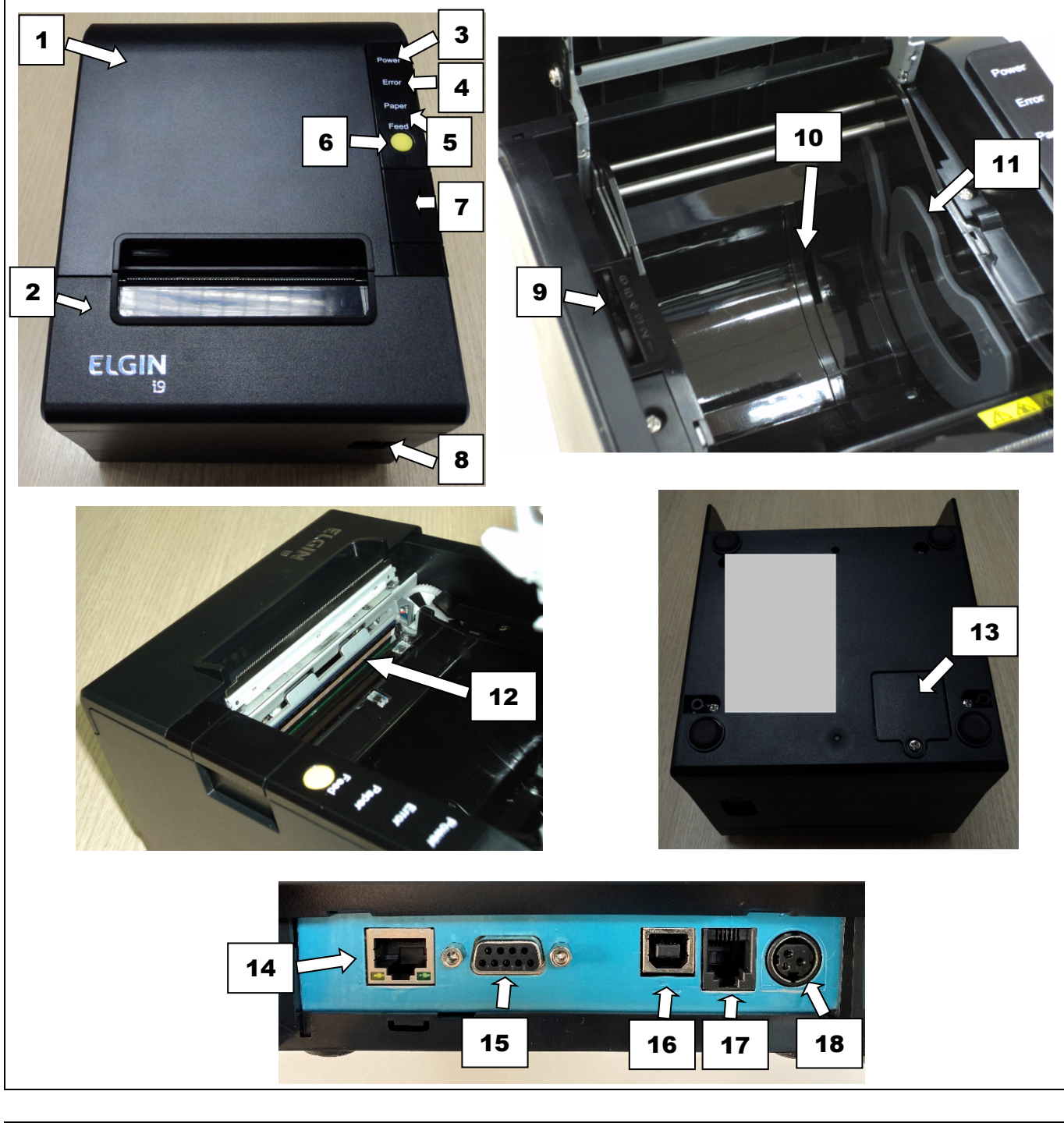

- 1- Tampa Superior 2- Tampa Frontal 3- LED – Ligado 4- LED – Erro 5- LED – Pouco papel 6- Botão - Avanço de papel 11- Batente Lateral
- 7- Botão Abertura da tampa superior
- 8- Chave Liga / Desliga
- 9- Ajuste do Sensor de Pouco Papel
- 10- Fenda para inserir batente lateral, c/ de bobina de 58mm
- 
- 12- Cabeça de impressão
- 13- Tampa das Micro Chaves de configuração (DIP Switches)
- 14- Interface de Rede Ethernet
- 15- Interface Serial (DB-9)
- 16- Interface USB
- 17- Interface p/ Gaveta
- 18- Conector p/ fonte de alimentação

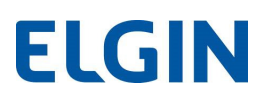

## 5. FUNÇÕES DO BOTÃO "AVANÇO"

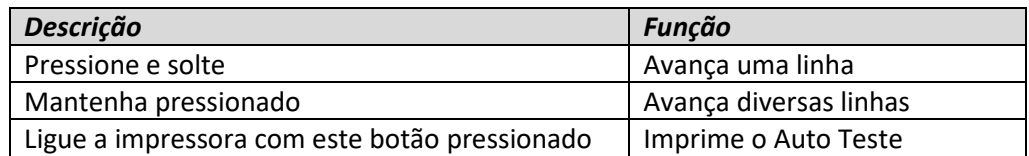

## 6. FUNÇÕES DOS LEDs

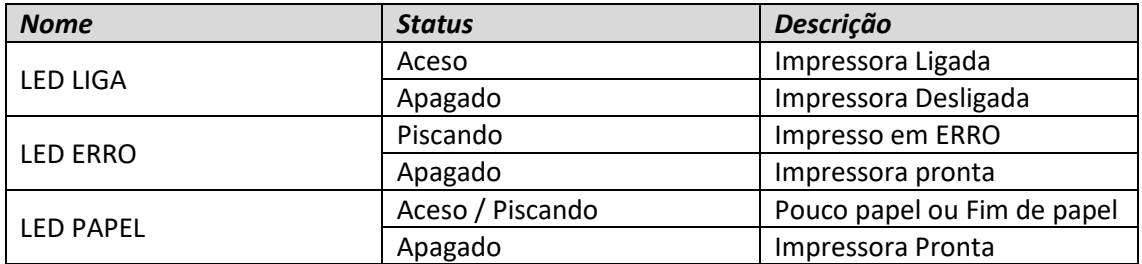

## 7. SIGNIFICADO DOS SINAIS SONOROS (BIPs):

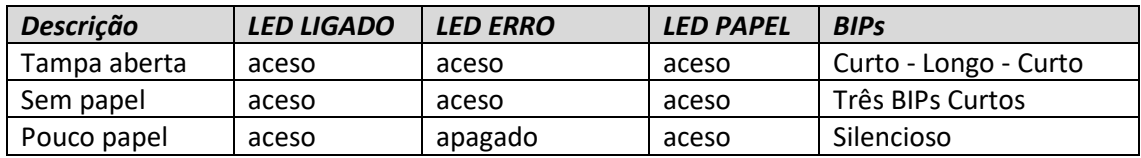

#### Observação:

A impressora utiliza um termistor para checar a temperatura da cabeça de impressão, se houver sobreaquecimento, o fornecimento de energia para a cabeça de impressão é interrompido, e a impressão será pausada; a temperatura limite na cabeça de impressão é de 70 graus Celsius.

# **ELGIN**

## 8. INSTALANDO A IMPRESSORA

#### 8.1 Conectando à rede elétrica

- 1) Certifique-se de que a chave na impressora esteja na posição "O" (desligado).
- 2) Encaixe o plugue da fonte de alimentação na impressora: note que a parte plana deve estar voltada para baixo.
- 3) Encaixe o cabo de alimentação na fonte e em seguida na tomada da rede elétrica.

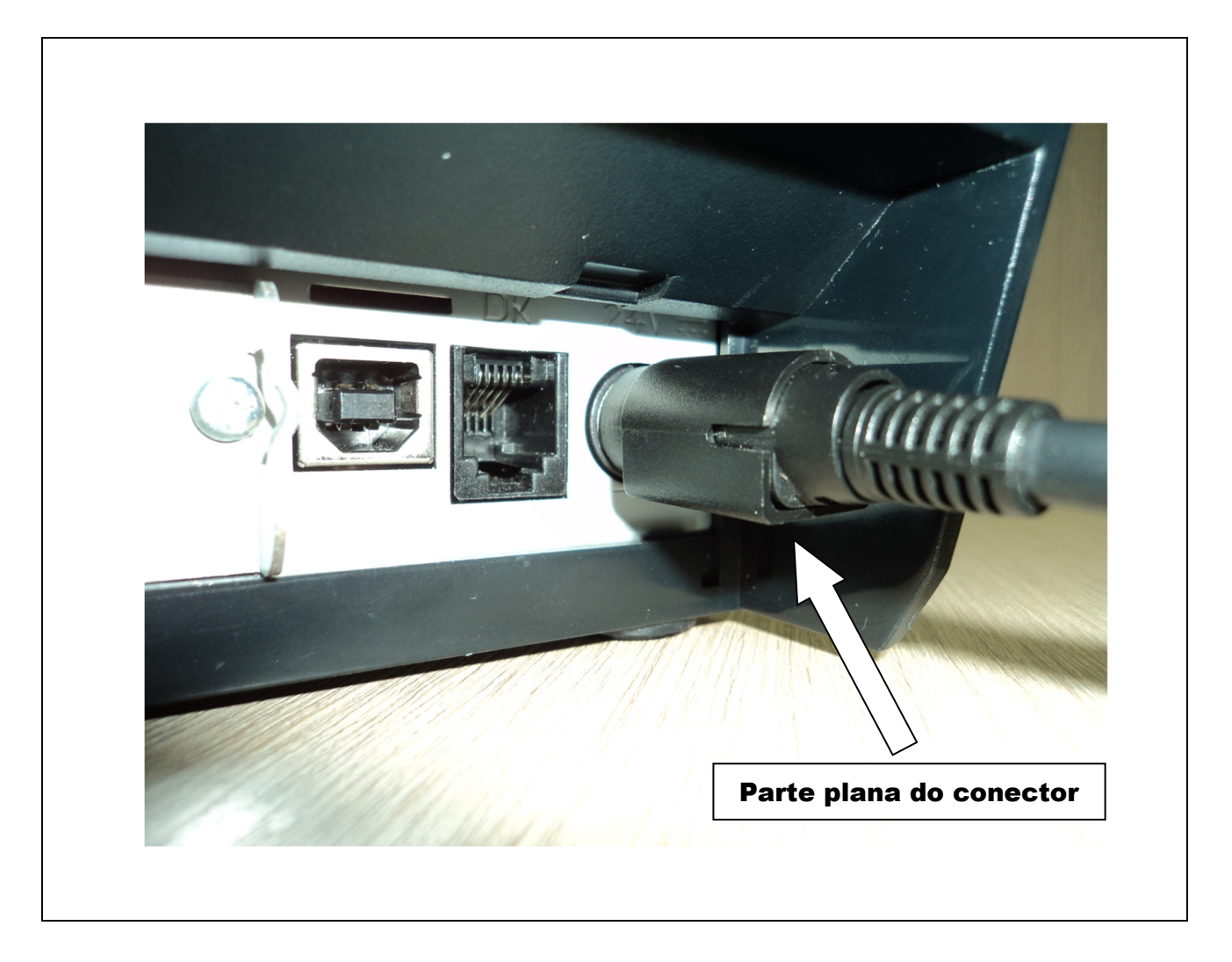

#### OBSERVAÇÕES:

Nunca puxe o fio para desconectar a fonte de alimentação da impressora, pois o plugue e a impressora podem ser danificados. Para desconectar a fonte da impressora, segure firmemente o conector e puxe-o.

Utilize somente uma fonte de alimentação fornecida pela ELGIN, e certifique-se de que a voltagem da rede elétrica é estável e possui aterramento. Mantenha a fonte da impressora longe de fontes de calor, para evitar descargas elétricas e perigo de incêndio.

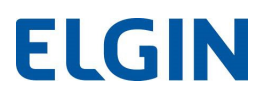

#### 8.2 Conectando à interface de comunicação

- 1) Desligue a impressora.
- 2) Introduza o cabo de comunicação no conector da traseira da impressora.
- 3) Conecte a outra extremidade do cabo no computador, e ligue a impressora.

#### 8.3 Instalando a bobina de papel

- 1) Pressione o botão situado logo abaixo do botão "AVANÇO", para abrir a tampa superior.
- 2) No interior da impressora, no lado esquerdo, existe uma alavanca com seis posições para alertar quando o papel está próximo do final, onde 1 = muito próximo do final. Veja maiores detalhes no capítulo a seguir.
- 3) Coloque a bobina de papel na impressora como indicado na figura a seguir.
- 4) Abaixe a tampa superior até travá-la.

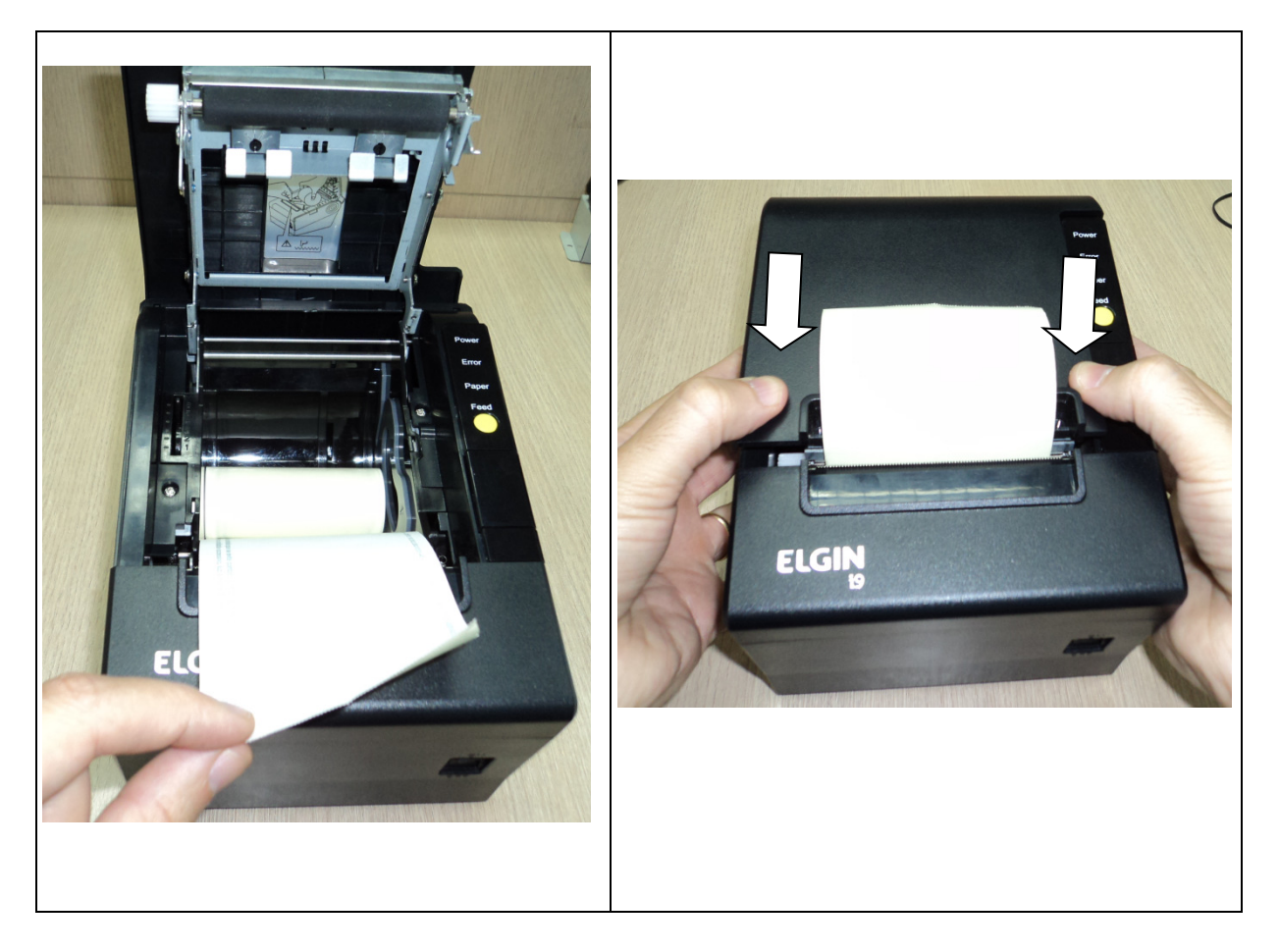

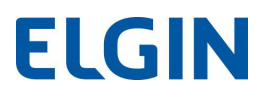

#### 8.4 Ajustando o sensor de pouco papel

O sensor de pouco papel tem finalidade de avisar o usuário que a bobina de papel está chegando próximo do final. Quando este sensor detecta que a bobina está acabando, o LED PAPEL acenderá. A posição dele pode ser ajustada para que ele detecte esta condição, com maior ou menor antecedência. Veja a seguir:

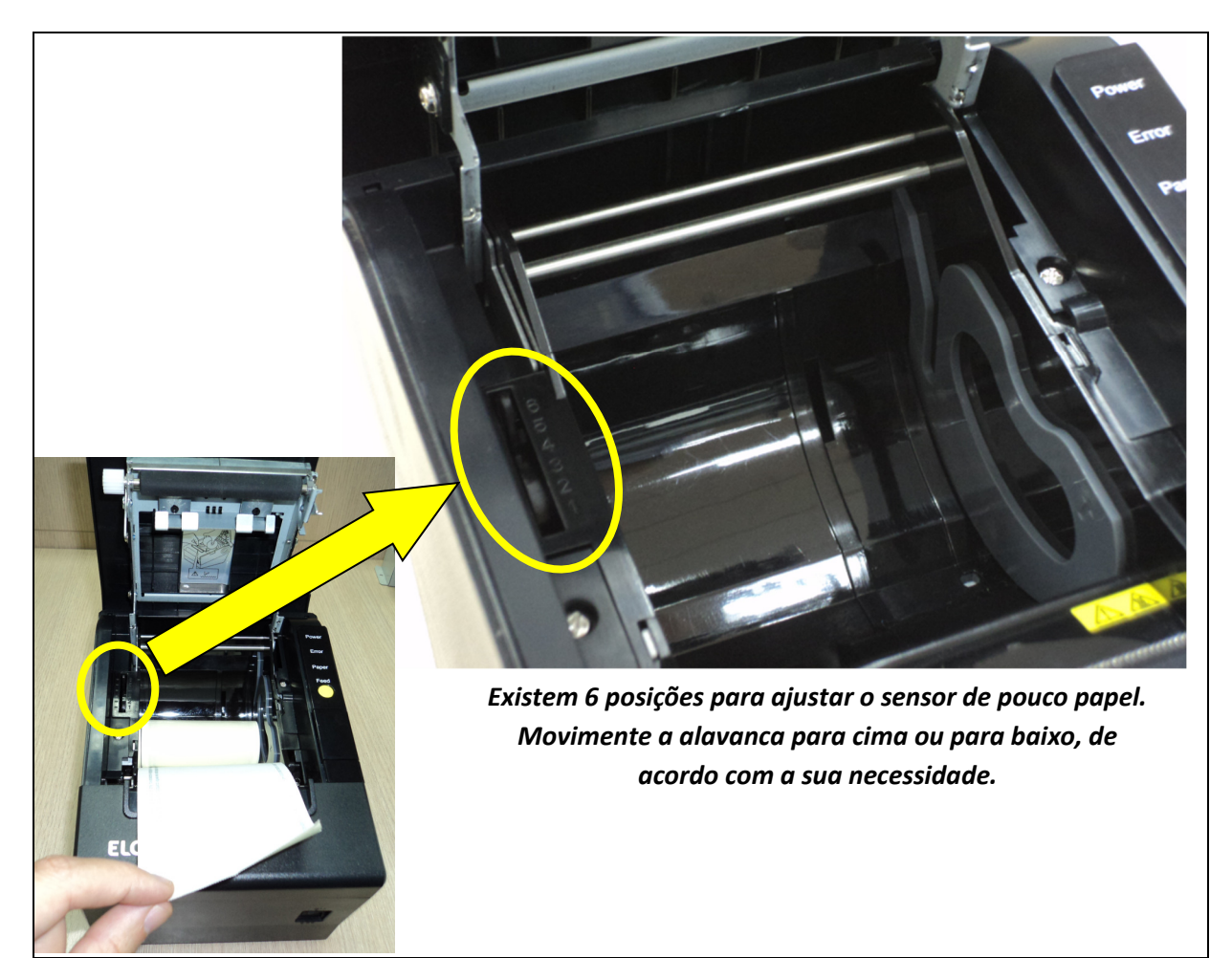

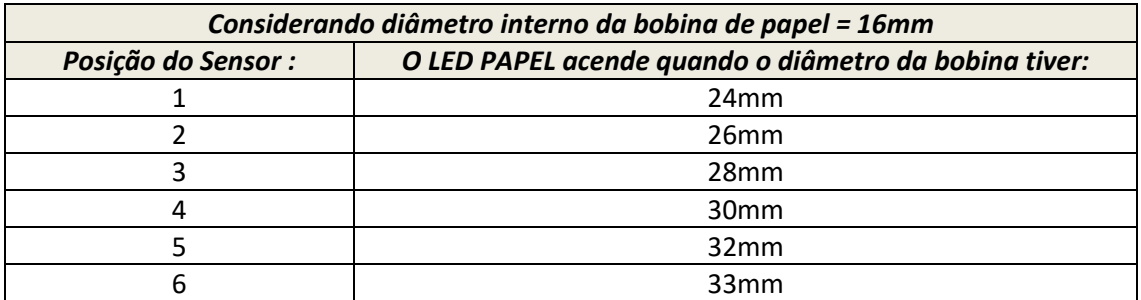

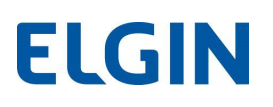

#### 8.5 Instalando o Driver de Windows:

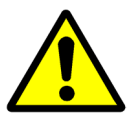

Para se obter a versão mais atual do Driver de Windows para a impressora i9 Full, consulte o site: www.elgin.com.br

Clique duas vezes no arquivo ELGINi9 Driver.exe, para iniciar a instalação do Driver de Windows, e siga as instruções de instalação.

#### 9. AUTO TESTE

É possível verificar o funcionamento e as configurações internas da impressora i9 Full, através da impressão do AutoTeste, para isto:

- 1) Desligue a impressora.
- 2) Mantenha o botão amarelo "AVANÇO" pressionado, e ligue a impressora.
- 3) Quando a impressão se iniciar solte o botão.

#### 10. CONFIGURAÇÕES (DIP Switches) – Software Utilitário

A i9 Full, não possui as micro-chaves para algumas configurações, como era no modelo i9. Por isso, as configurações devem ser realizadas utilizando o "Software Utilitário", que está disponível na página da impressora, em: www.elgin.com.br.

Veja a seguir como acessar as configurações, relacionadas as micro-chaves (DIP-Switches):

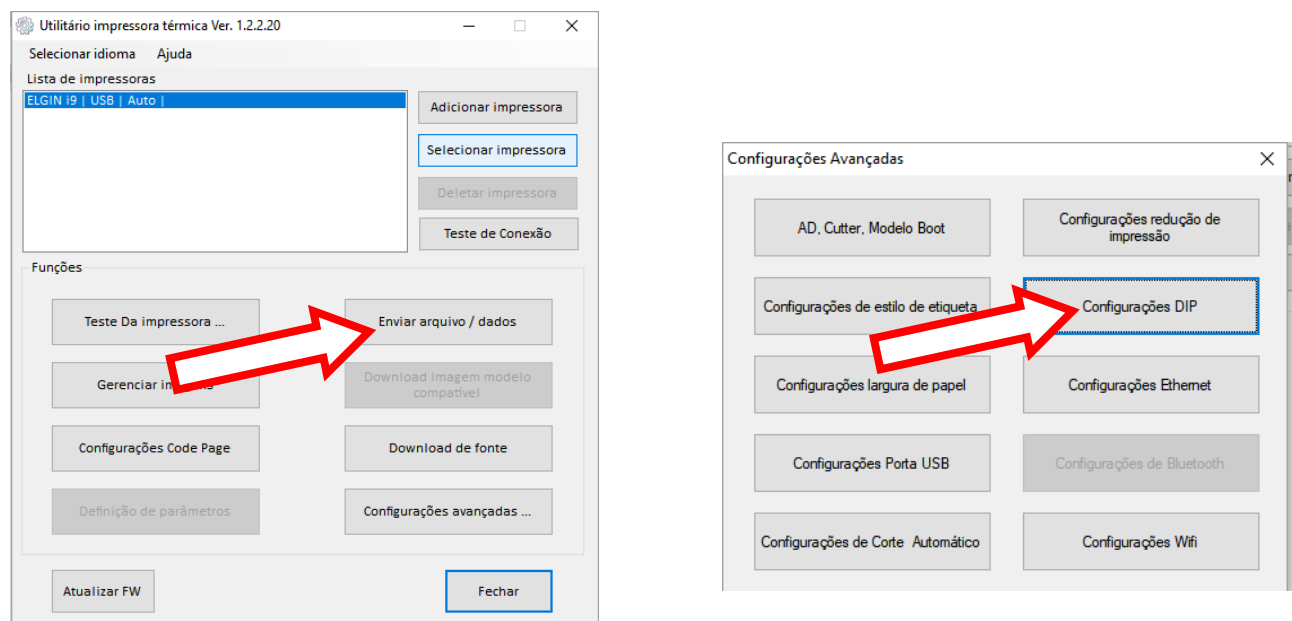

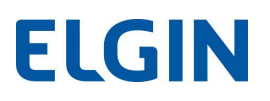

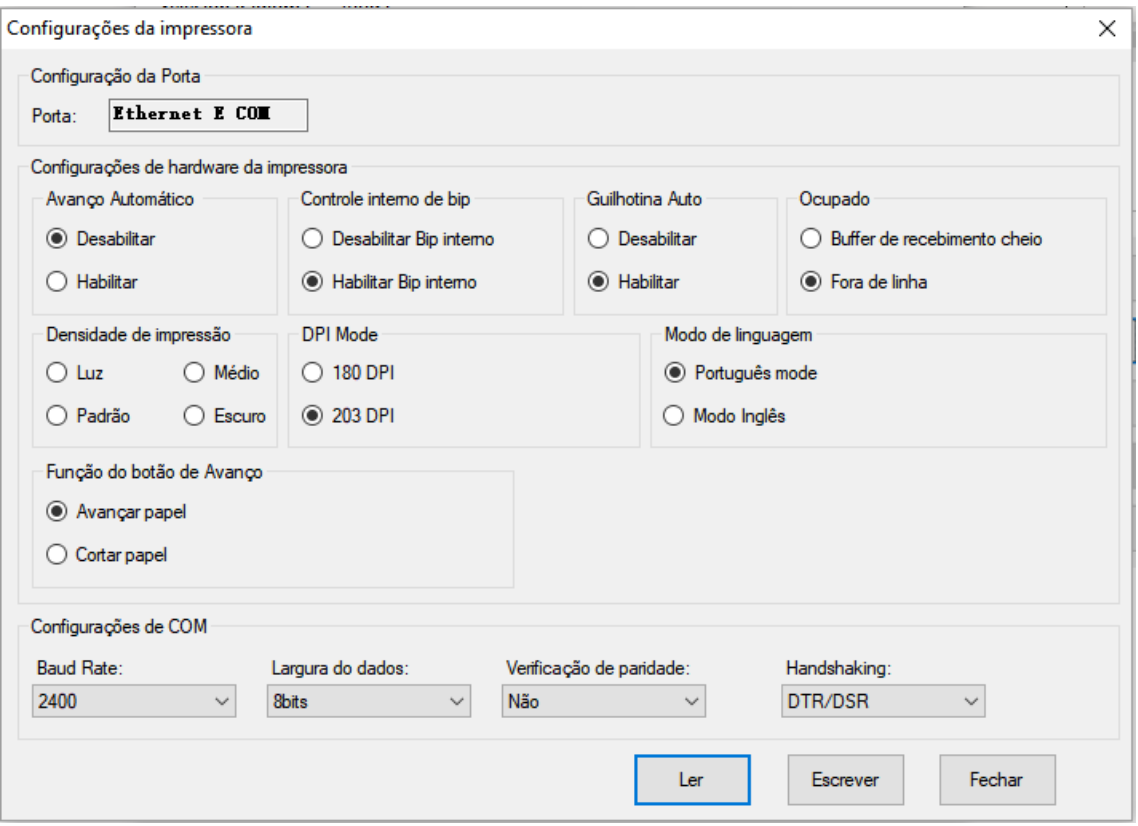

#### 11. FUNÇÃO UGS – Unidade Geradora de Senha

A impressora i9 Full, é capaz de gerar senhas sem a necessidade de carga de firmware, ou instalação de hardwares adicionais. Uma vez neste modo, sempre que a impressora for desligada, a contagem da senha será zerada.

Para imprimir os cupons de senha, a partir do botão amarelo (Avanço) é necessário:

- Ativar a função UGS através do procedimento descrito a seguir.

#### 11.1 Ativando a função UGS

Através do software utilitário da i9 Full, siga os passos abaixo:

# **ELGIN**

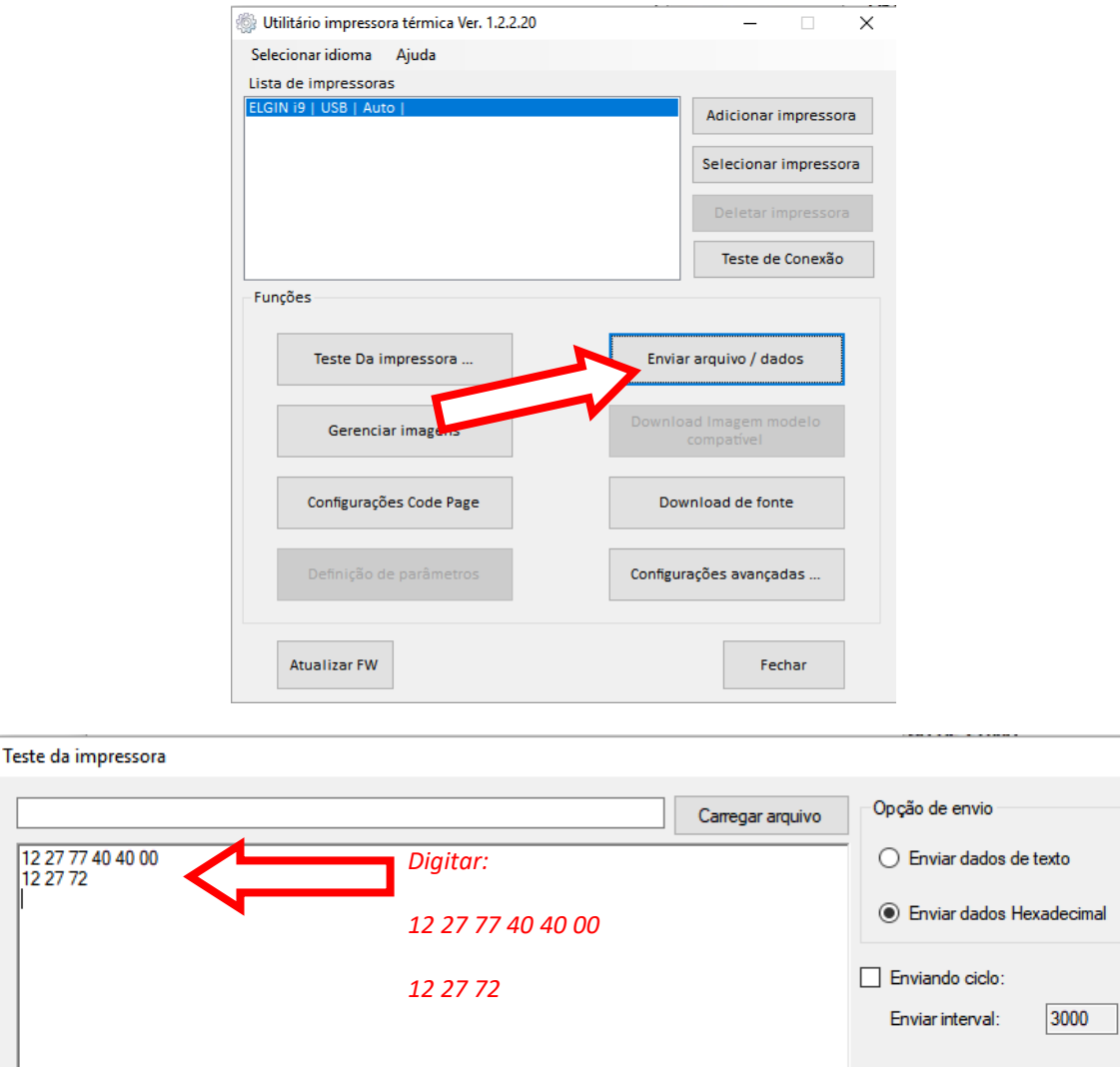

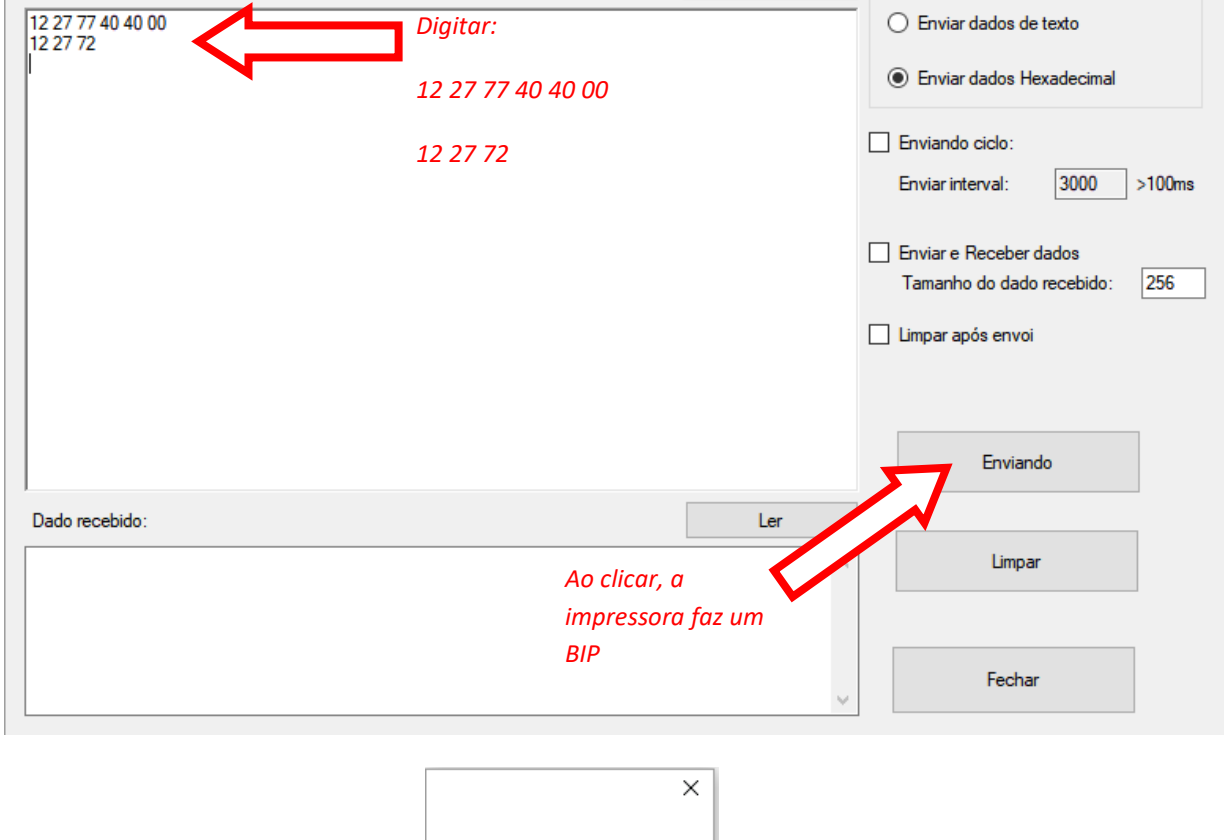

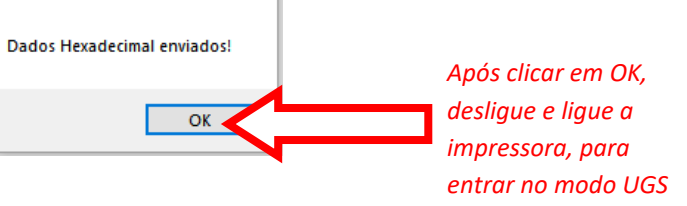

 $\times$ 

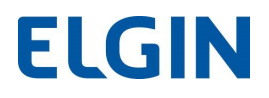

#### 11.2 Definindo layout do cupom de senha

Através do software utilitário, é possível definir o layout do cupom de senha que será impresso. Para definir o layout, siga os passos a seguir:

A- Clique em: "Configurações avançadas...", e depois em "Configurações de estilo de etiqueta"

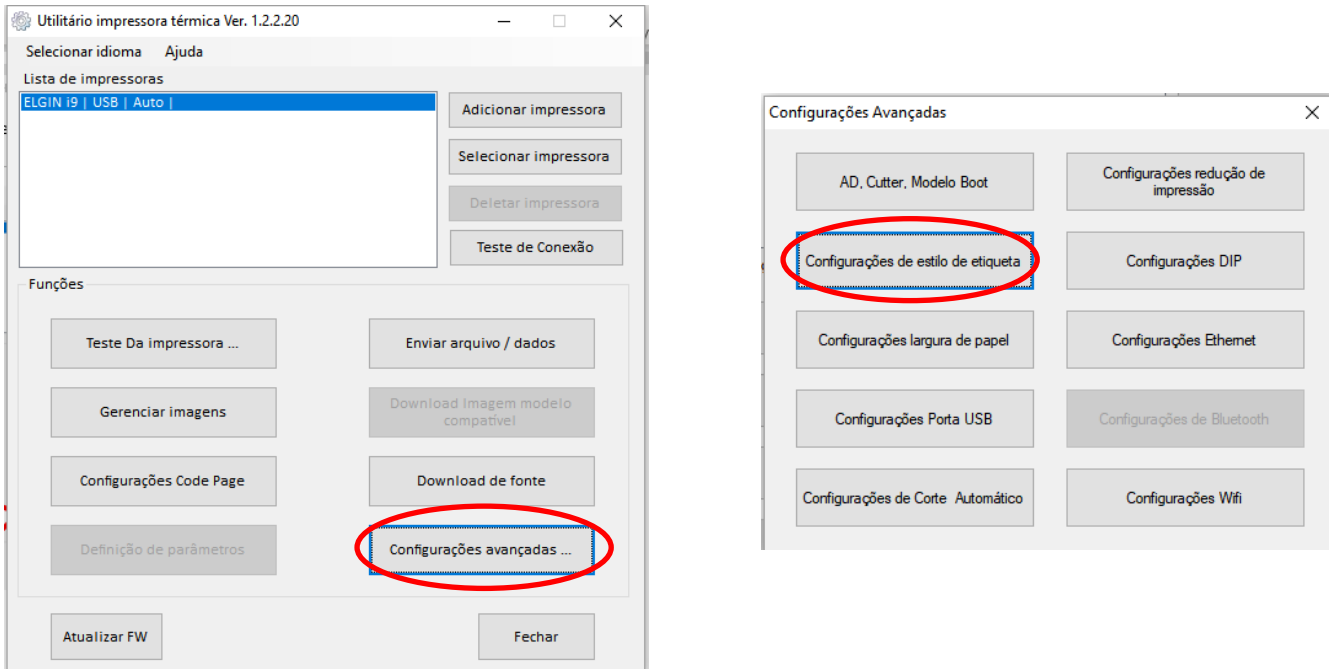

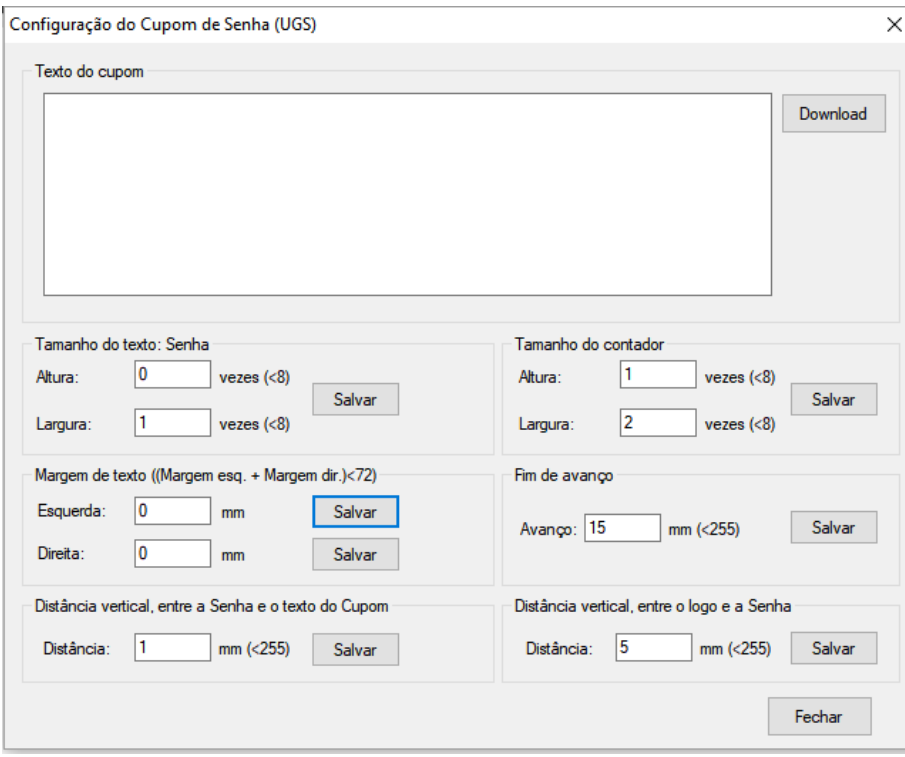

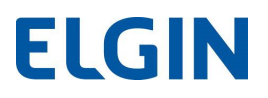

#### 11.3 Desativando a função UGS

Através do software utilitário da i9 Full, siga os passos abaixo:

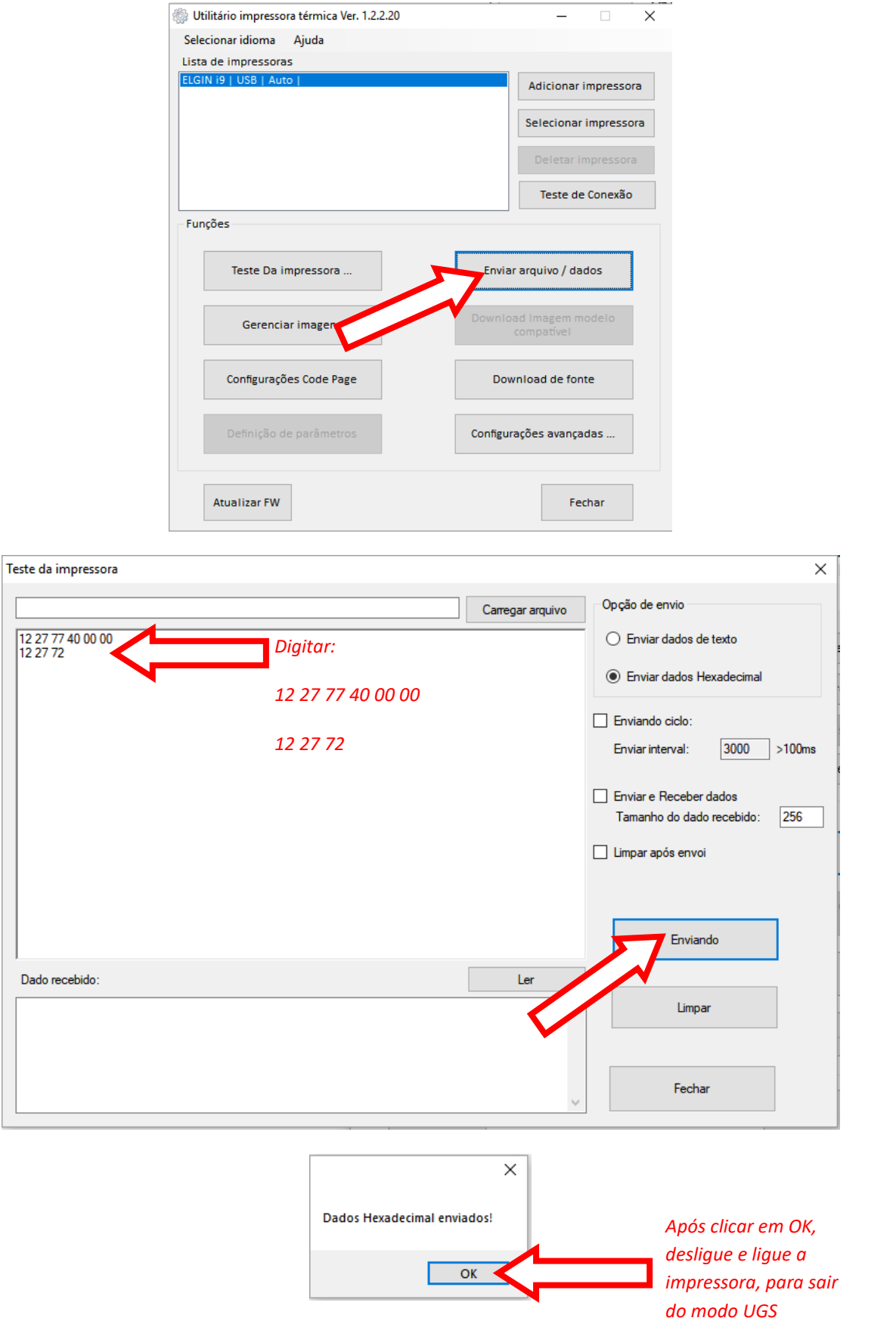

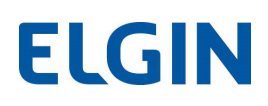

## 12. DEFEITOS E SOLUÇÕES

Este capítulo apresenta as possíveis soluções para os problemas que podem ocorrer com a impressora i9.

#### 12.1 Problemas com alerta de LEDs / Sonoros:

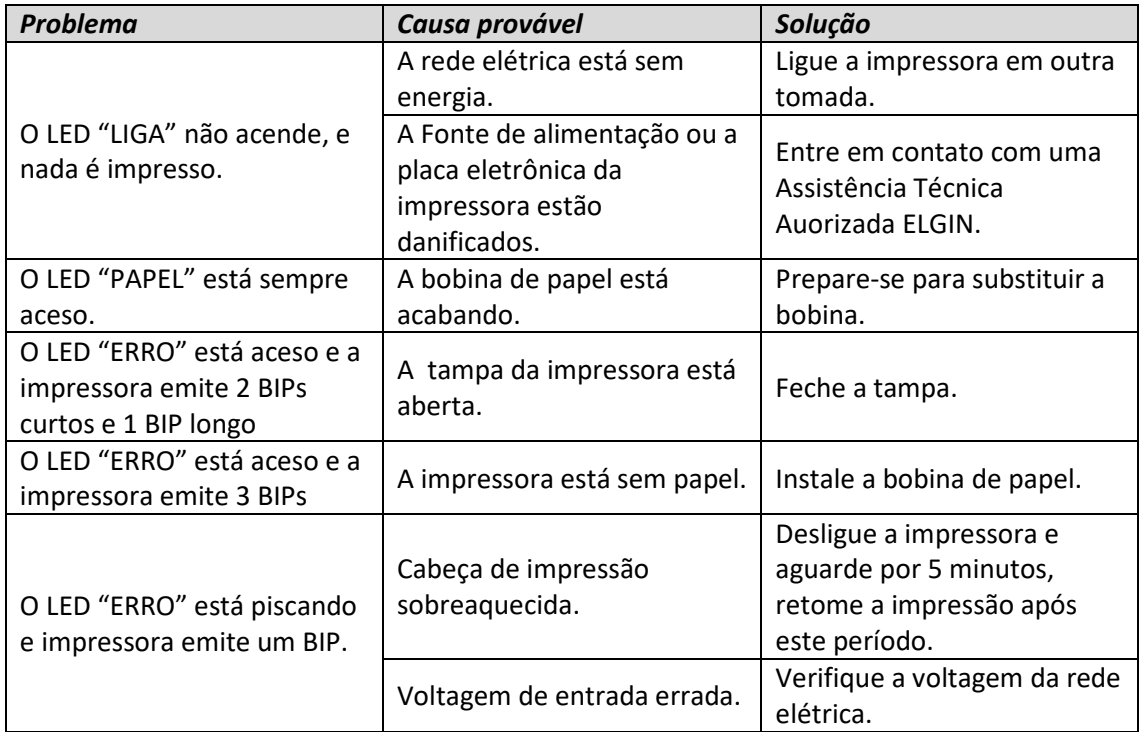

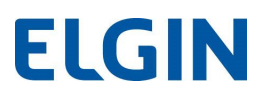

## 12.2 Problemas com a impressão:

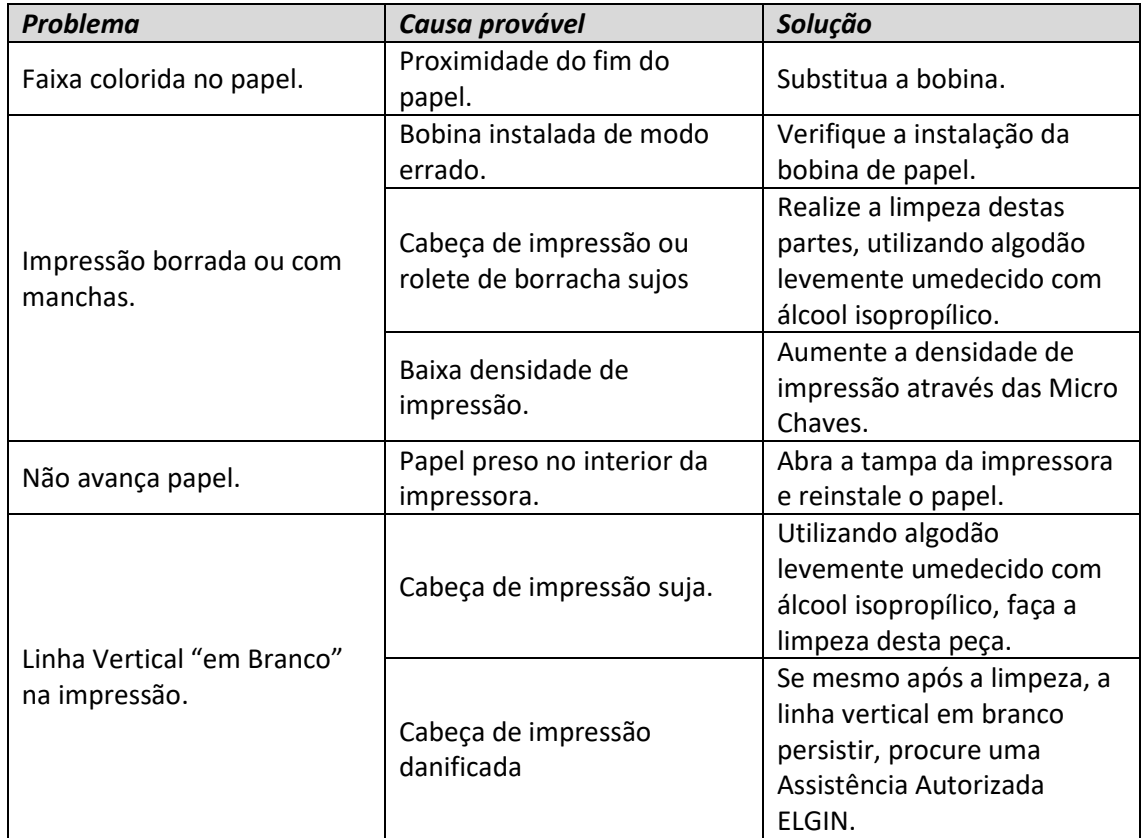

#### 12.3 Problemas com o corte de papel:

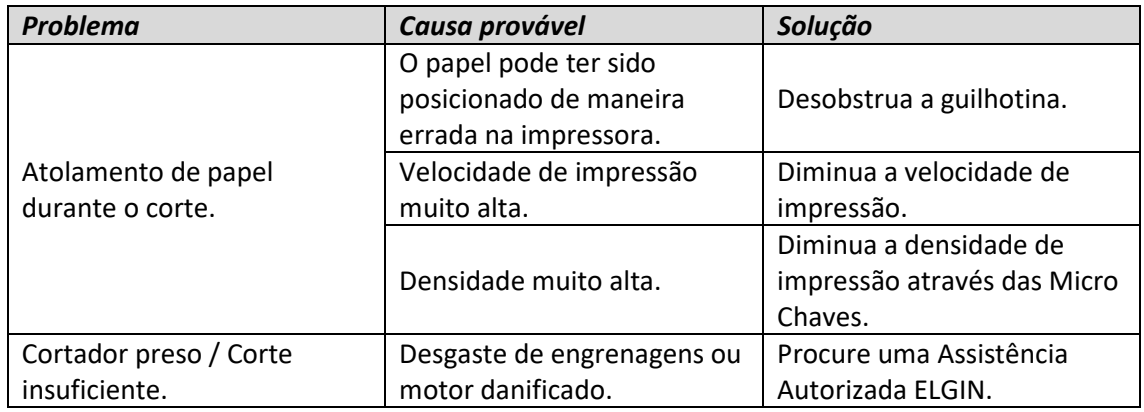

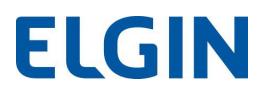

#### 12.4 Desobstruindo a Guilhotina:

- 1) Desligue a impressora.
- 2) Puxe a tampa frontal para fora e remova-a.
- 3) Gire o botão preto até que as lâminas retornem à posição original.
- 4) Encaixe novamente a tampa frontal deslizando-a para dentro, até travar.

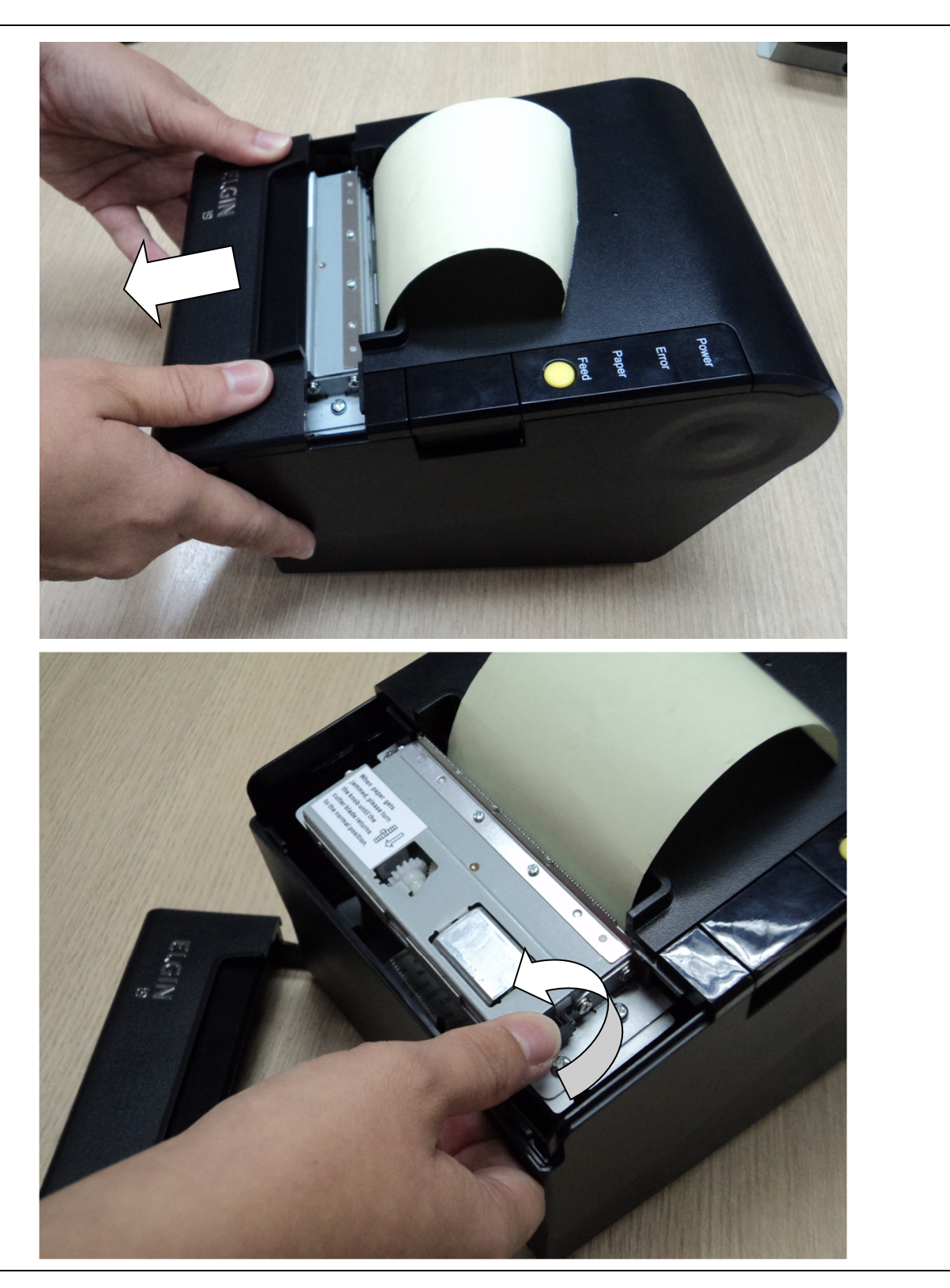

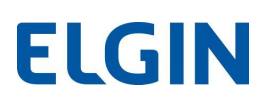

## 13. Especificações Técnicas:

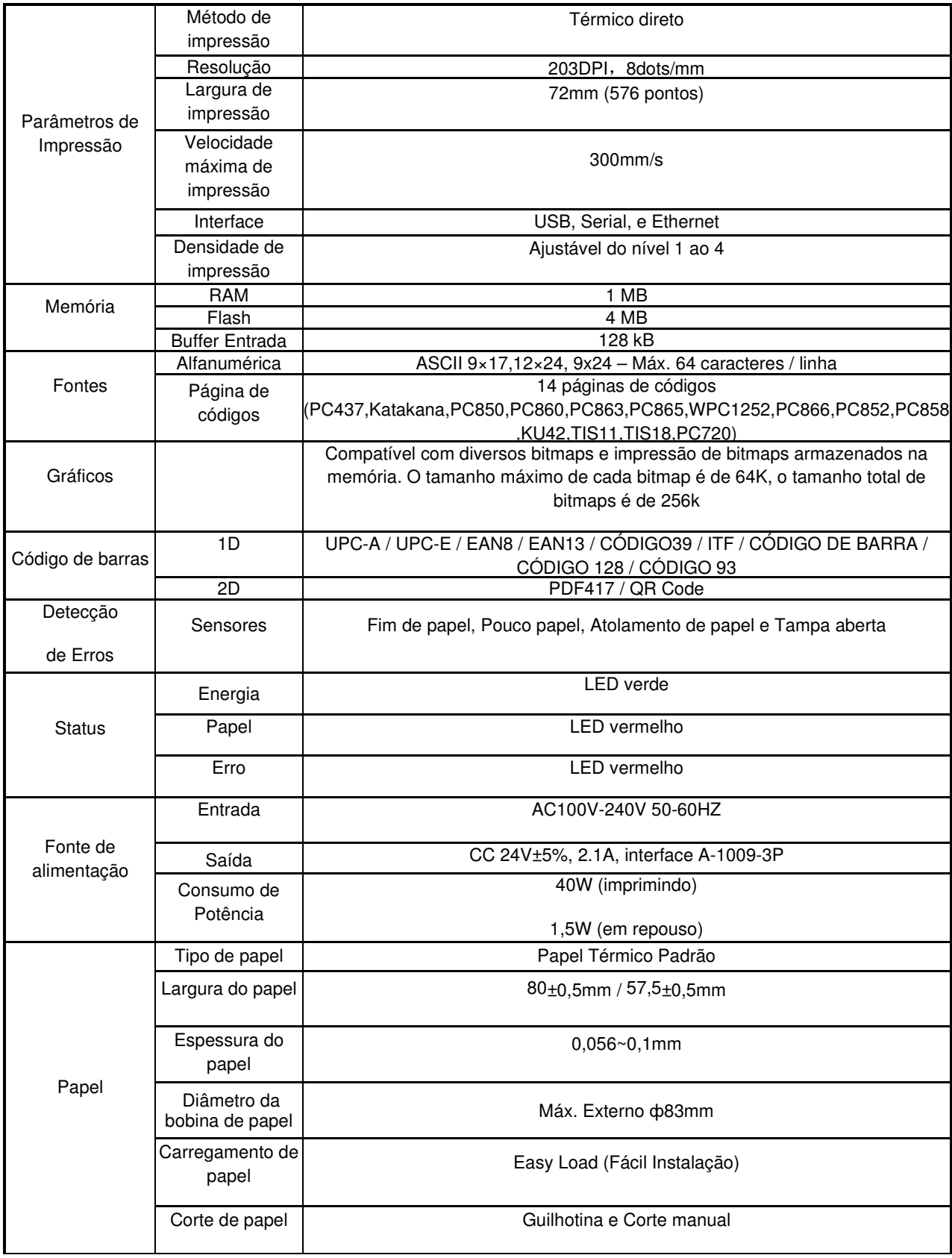

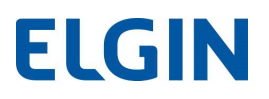

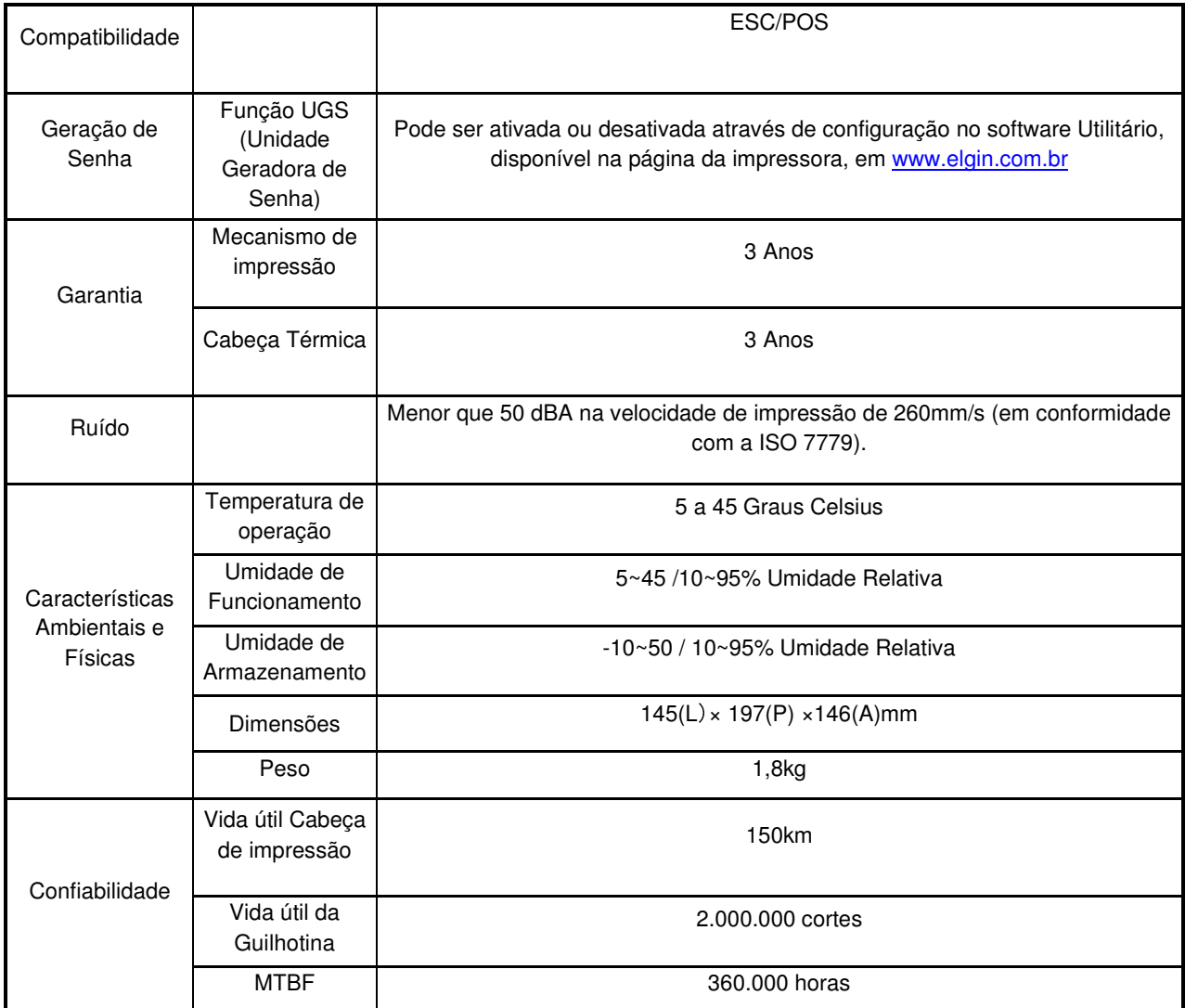

## 13.1 Pinagem Serial RS-232 (conector DB-9)

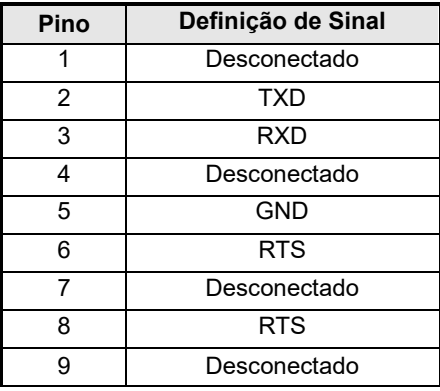

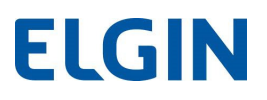

#### 13.2 Pinagem da Gaveta

Designação do pino da interface da Gaveta de Dinheiro

A interface da gaveta de dinheiro é compatível com tomadas do tipo DC24V, 1A, RJ11 6P.

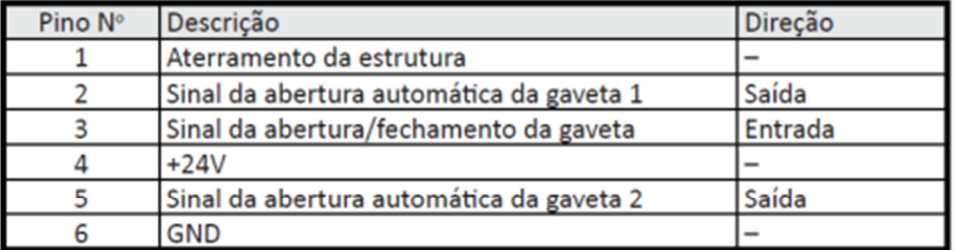

Diagrama do conector de interface da Gaveta de dinheiro

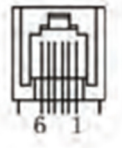

#### 14. Modo HexDump:

Muito utilizado por engenheiros de software, este é um modo que a impressora somente imprimirá os comandos de "linguagem de máquina (hexadecimal)", portanto, é recomendado somente para desenvolvedores de software ou técnicos treinados. Para colocar a i9Full em modo HexDump, utilize o software utilitário disponível na página da i9Full, em www.elgin.com.br , e siga os passos abaixo:

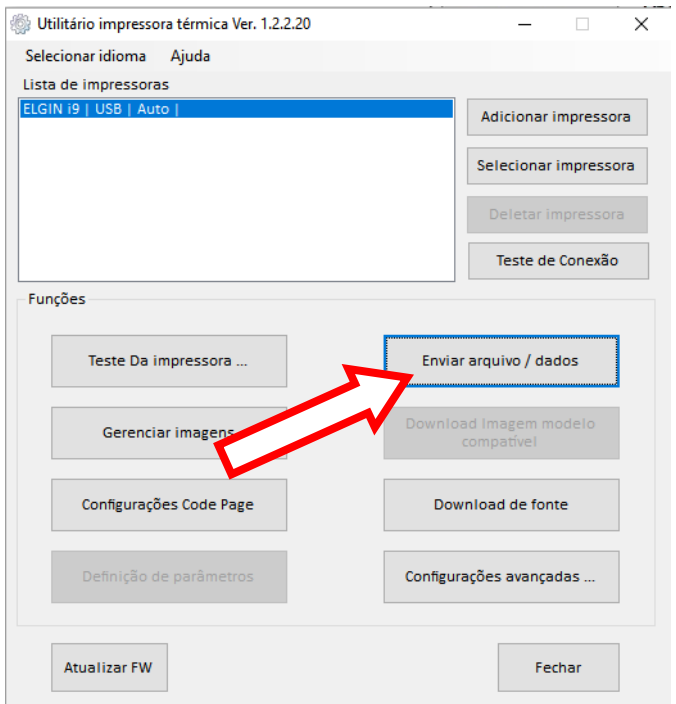

## **ELGIN**

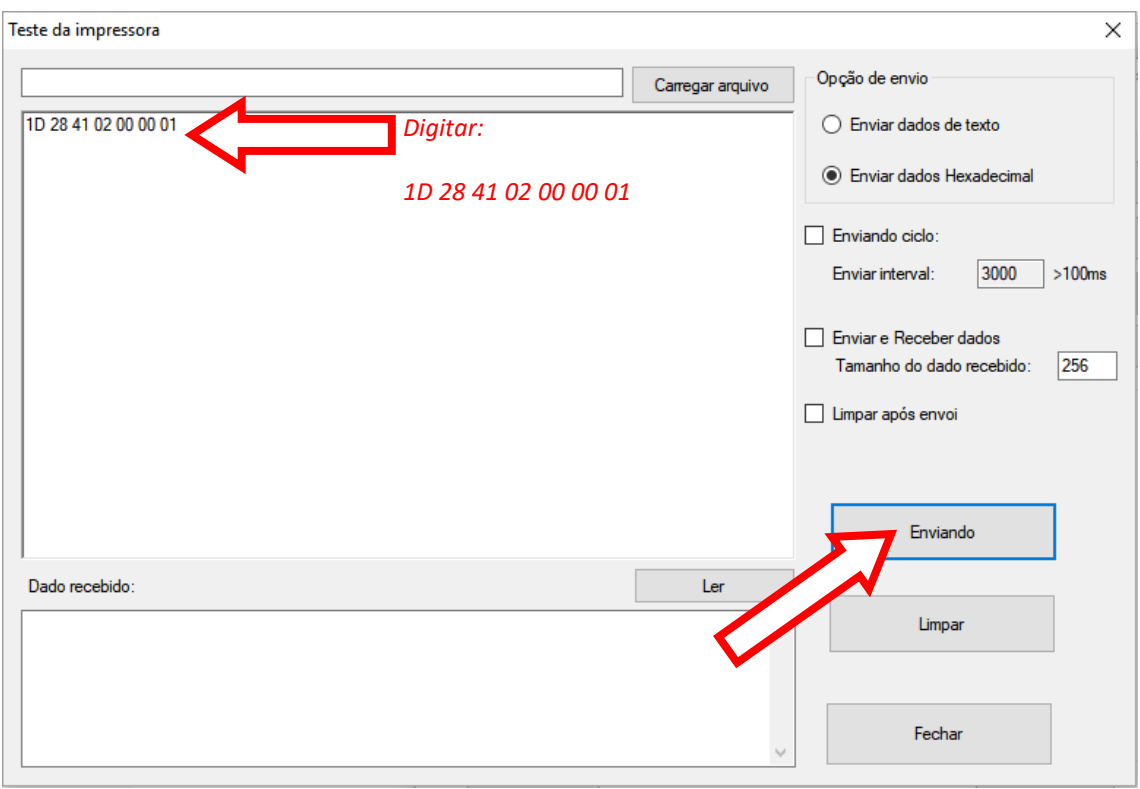

Para sair deste modo, simplesmente desligue e ligue a impressora.